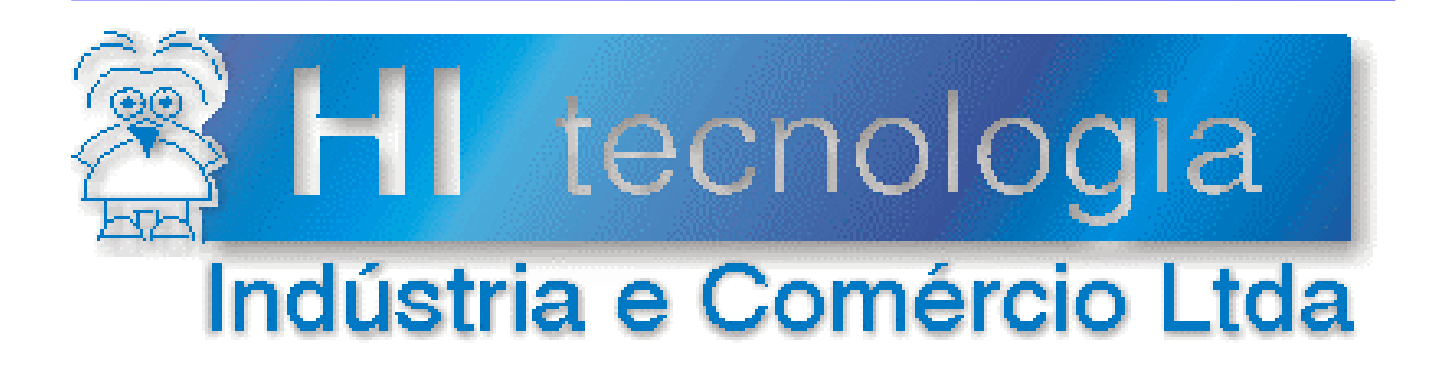

## **Notas de Aplicação**

## Utilização de Blocos de Controle PID nos Controladores HI

# **HI Tecnologia**

Documento de acesso público

**ENA.0018 Versão 1.03 fevereiro-2014**

## Apresentação

Esta nota de aplicação foi elaborada pela **HI Tecnologia Indústria e Comércio Ltda**. O departamento de suporte a clientes, está disponível, através do telefone (19) 2139-1700 ou do e-mail suporte@hitecnologia.com.br, para esclarecimentos sobre as informações contidas neste documento, ou para dirimir quaisquer dúvidas a respeito de nossos produtos. Favor mencionar as informações a seguir para que possamos identificar os dados relativos a este documento.

 ID da Nota de Aplicação: ENA.0018 Versão Documento: 1.03

## HI Tecnologia Indústria e Comércio Ltda.

Endereço: Av. Dr. Armando de Sales Oliveira, 445. Bairro Taquaral.

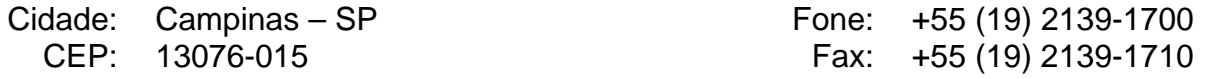

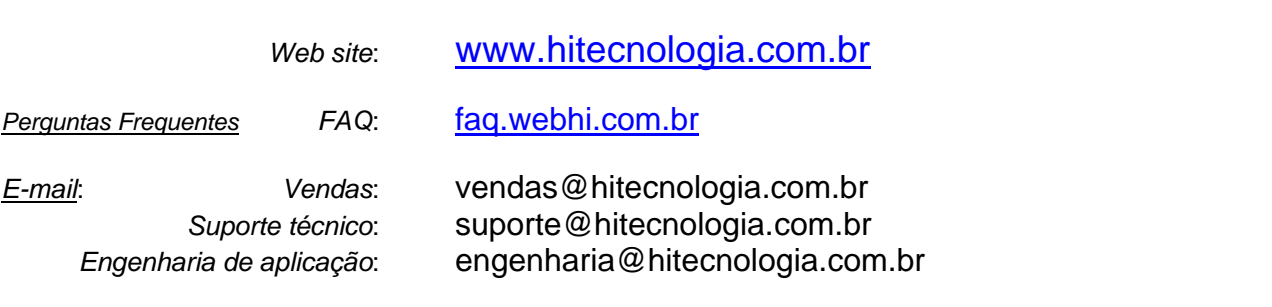

Documento de acesso público www.hitecnologia.com.br Página 2 de 26

### **Este documento abrange os seguintes Controladores nas plataformas especificadas abaixo.**

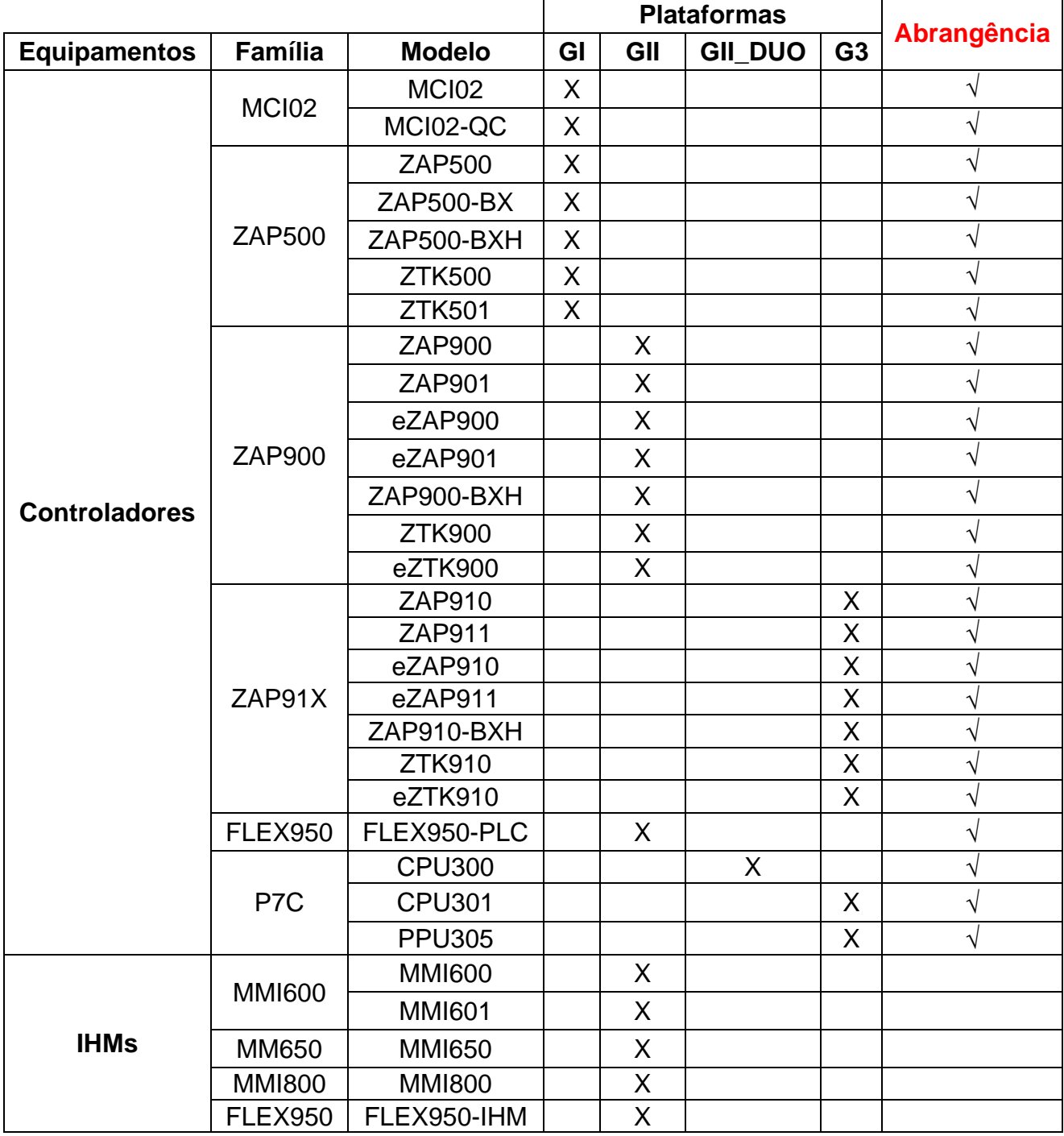

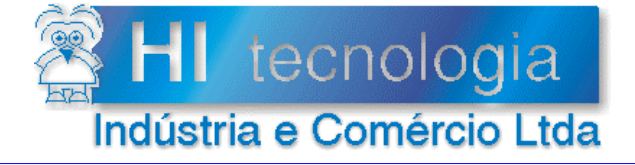

Referência: Arquivo:

**ENA.0018** ENA0001800.doc

Revisão:  $\overline{3}$ Atualizado em: 21/08/2012

## Índice

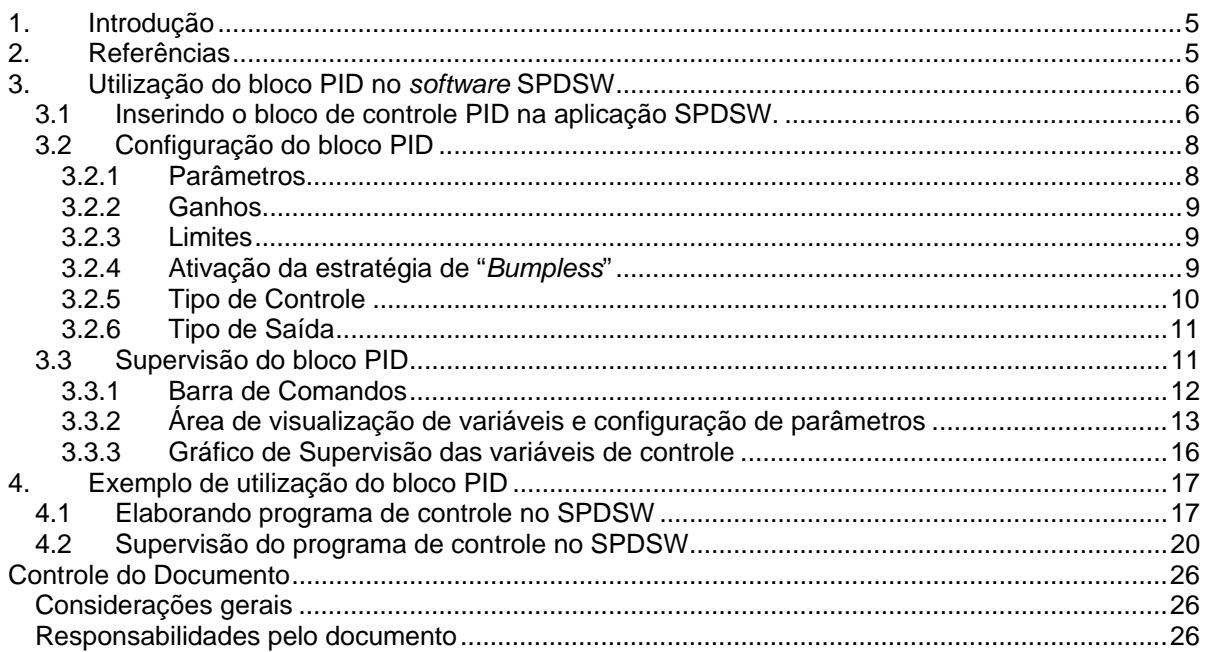

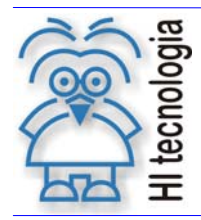

Tipo de Doc.: Notas de Aplicação  $\vert$  Revisão: 3 Referência: ENA.0018 Atualizado em: 21/08/2012

## **1. Introdução**

Este documento tem por finalidade facilitar ao usuário a utilização dos blocos de controle PID nos controladores da HI Tecnologia.

O documento é dividido nas seguintes seções:

 $\bullet$  Inserindo o bloco de controle PID.

- Configuração do bloco de controle PID.
- Supervisão do bloco de controle PID.

## **2. Referências**

Controlador Industrial MCI02-QC

 PDF.102050.00 – Descritivo funcional do controlador industrial MCI02 QC PET.102050.00 – Folha de especificação técnica do controlador industrial MCI02 QC

Controlador Industrial ZAP500

 PDO.09001.01 – Operação da IHM do controlador ZAP500 - Descritivo Operacional PDF.09001.00 – Descritivo de hardware do controlador industrial ZAP500

Controlador Industrial ZAP900

PET108.001.00 – Folha de especificação técnica do Controlador Lógico Programável ZAP900/901

Controlador Industrial P7C

PMU.10700100 – Manual do usuário.

Notas de Aplicação:

ENA.00009 – Utilização das Entradas e Saídas Analógicas em programação *Ladder* no SPDSW ENA.00010 – Como configurar as entradas analógicas do ZAP500 ENA.00060 – Diferenças no módulo HXM500 para leitura de temperatura

Programas de Exemplo:

EPE.00001 – Introdução das funções básicas do Ambiente de programação SPDSW. EPE.00019 – Utilização de bloco de controle PID com os controladores da HI Tecnologia. EPE.00045 – Utilização de bloco PID e simulação de processo.

Aplicativos:

SPDSW – Ambiente de programação *Ladder* dos controladores HI Tecnologia OPPE – Ambiente de programação das IHM's HI Tecnologia

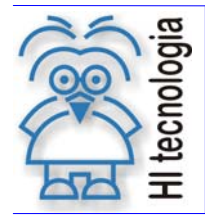

Utilização de Blocos de Controle PID nos Controladores HI

Tipo de Doc.: Notas de Aplicação  $\vert$  Revisão: 3 Referência: ENA.0018 Atualizado em: 21/08/2012

Todos os documentos, programas de exemplo e aplicativos referenciados acima estão disponíveis para *download* no *site* da HI Tecnologia.

www.hitecnologia.com.br

## **3. Utilização do bloco PID no** *software* **SPDSW**

Os controladores da HI Tecnologia permitem a utilização de 8 ou 32 blocos de controle PID, dependendo da família do controlador (verifique especificação do equipamento ou entre em contato com nosso suporte técnico).

#### **3.1 Inserindo o bloco de controle PID na aplicação SPDSW.**

Para inserir o bloco de controle PID, via SPDSW, devemos prosseguir da seguinte forma:

1. Abra o *software* SPDSW e dentro dele o editor *Ladder*.

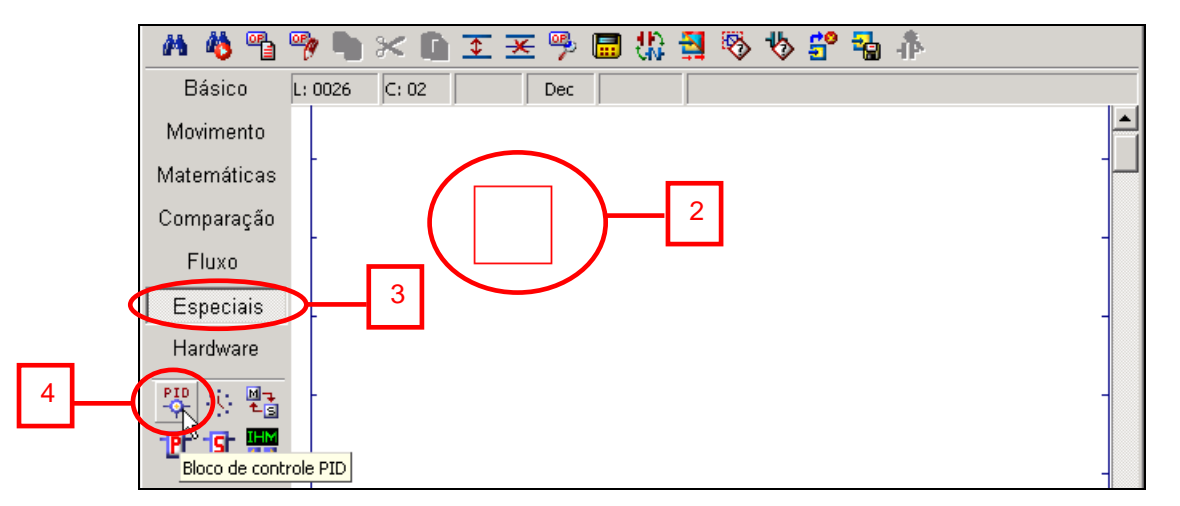

*Figura 1: Tela do Editor Ladder do Ambiente SPDSW* 

- 2. Posicione o cursor do editor *Ladder* na posição em que você deseja inserir o bloco PID.
- 3. Clique no menu "Especiais".
- 4. A seguir, clique com o *mouse* no ícone E<sup>S</sup>E. Esta ação insere um bloco PID na posição do cursor.

Os blocos de controle PID são referenciados no Programa de Aplicação através de um identificador numérico que pode variar entre 0 e 7 ou 31 (dependendo da família do Controlador). O usuário deve fornecer o identificador para o bloco PID, (verifique a especificação do equipamento ou entre em contato com o suporte técnico da HI Tecnologia).

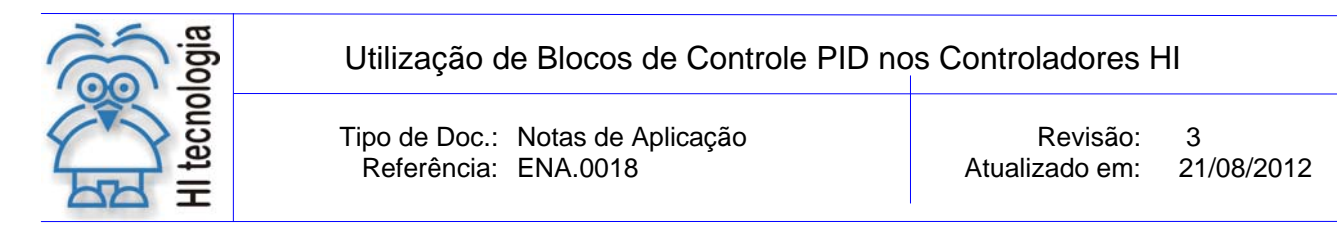

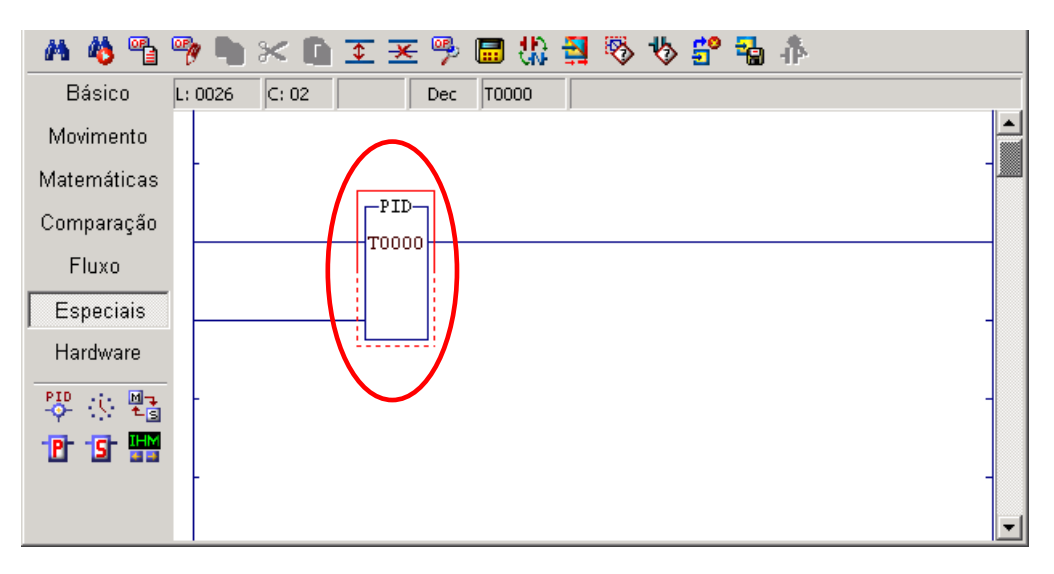

*Figura 2: Bloco de controle PID* 

5. Uma vez que o bloco foi inserido, posicione o cursor sobre o bloco PID e pressione simultaneamente as teclas "**Ctrl**" e "**T**" e a janela de configuração dos parâmetros do PID se abrirá. Veja abaixo uma ilustração desta janela:

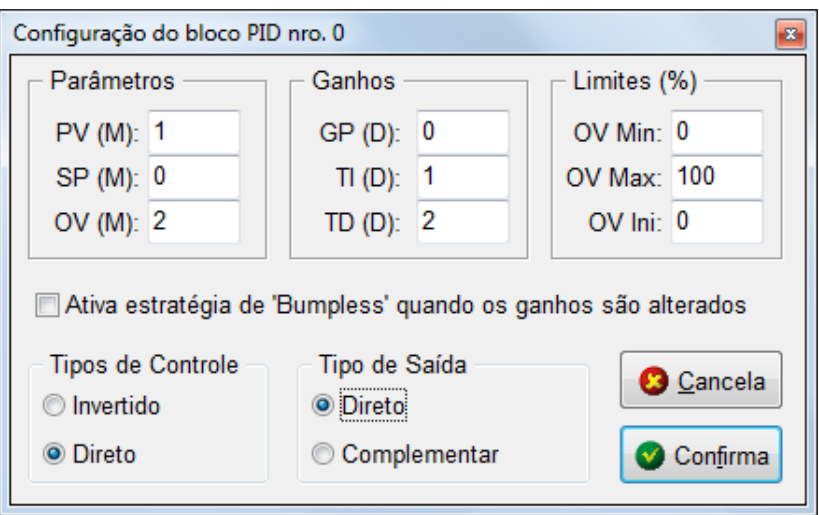

*Figura 3: Tela de configuração do Bloco de controle PID* 

Nesta janela configuram-se os seguintes itens:

- Parâmetros;
- Ganhos;
- Limites (%);
- Ativação da estratégia de "*Bumpless*";
- Tipo de Controle:
- Tipo de Saída.

No item a seguir são apresentados os parâmetros de configuração do bloco PID.

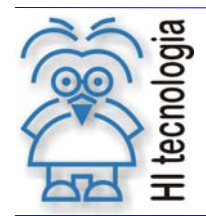

Tipo de Doc.: Notas de Aplicação **National Elio Actual de Revisão:** 3 Referência: ENA.0018 Atualizado em: 21/08/2012

### **3.2 Configuração do bloco PID**

#### **3.2.1 Parâmetros**

Neste item têm os seguintes parâmetros: PV, SP e OV, que representam as variáveis:

- Variável de Processo (*Process Variable PV*),
- Valor desejado ou s*etpoint* (*SetPoint SP*)
- Atuação ou saída (*Output Variable OV*).

O usuário deverá especificar uma memória inteira (tipo M) para cada parâmetro que conterá os valores destas variáveis. **É importante salientar que estes valores são normalizados nas faixas de 0 a 4095 para equipamentos GI e de 0 a 4092, para equipamentos da família ZAP500, GII, GII Duo e G3, que são as faixas de valores correspondentes aos valores lidos/escritos das/nas entradas/saídas analógicas dos controladores da HI Tecnologia**.

O valor desejado para o controle (SP - *setpoint*), fornecido pelo usuário, deve ser convertido da unidade de engenharia (por exemplo: temperatura de 0 a 200 °C) para a faixa de 0 a 4095 ou de 0 a 4092. Se o usuário desejar visualizar os valores da variável de processo (PV) através de uma IHM (interface homem/máquina), os valores deverão ser convertidos para uma unidade de engenharia (como por exemplo, ºC), antes de serem apresentados na IHM do controlador.

Na figura apresentada abaixo está um exemplo de lógica utilizada para o controle PID. Nesta aplicação, a variável de processo é lida da entrada analógica E0 (canal 0 do controlador) e movida para a memória inteira M100, o *setpoint* do controle é atribuído à memória inteira M101, através da memória real D4 e o valor da variável de saída é movido para a saída analógica S0 (canal 0 do controlador).

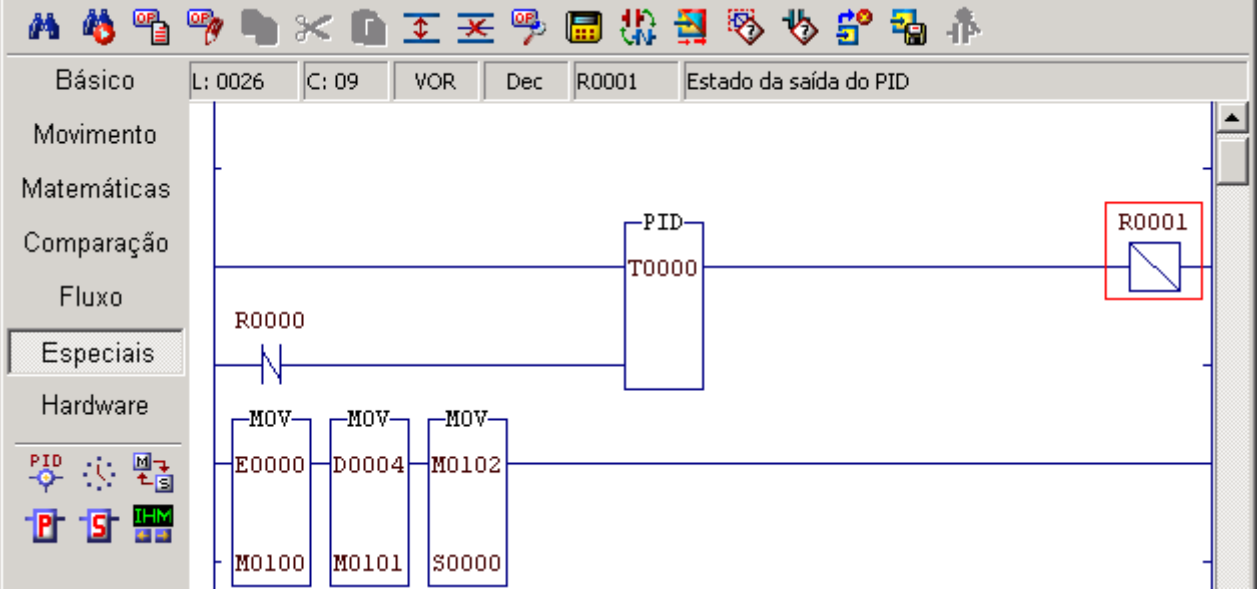

*Figura 4: Exemplo de utilização do Bloco de controle PID* 

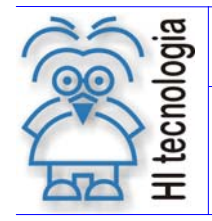

Utilização de Blocos de Controle PID nos Controladores HI

Tipo de Doc.: Notas de Aplicação  $\vert$  Revisão: 3 Referência: ENA.0018 Atualizado em: 21/08/2012

Neste caso, a memória correspondente ao SP deve ser programada como 101, a memória correspondente à PV deve ser programada como 100 e a memória correspondente à OV deve ser programada como 102, como mostrado na figura a seguir:

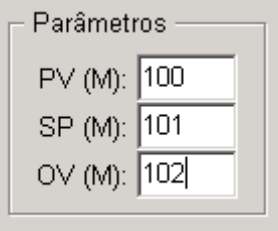

*Figura 5: Exemplo de configuração dos parâmetros do Bloco de controle PID* 

#### **3.2.2 Ganhos**

Neste item temos os seguintes parâmetros: GP, TI e TD, que representam o Ganho Proporcional (GP), o Tempo Integral (TI) e o Tempo Derivativo (TD). O usuário deverá especificar uma memória real (tipo D) para cada parâmetro que conterá os valores dos mesmos. Se estes valores forem programados nas memórias D0 (GP), D1 (TI) e D2 (TD), tem-se a seguinte configuração para os ganhos do controlador, como apresentado na figura abaixo:

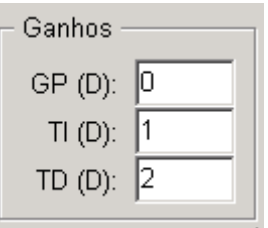

*Figura 6: Exemplo de configuração dos Ganhos do Bloco de controle PID* 

**OBS: Nos controladores da HI Tecnologia, o ciclo de controle dos blocos PID é de 200 ms, ou seja, cada bloco de controle é executado ciclicamente a cada 200 ms, mas o tempo de execução varia de equipamento para equipamento.** 

#### **3.2.3 Limites**

Os valores limites são: OV Min, OV Máx e OV Ini, que representam o valor mínimo que a variável de saída pode assumir (OV Min), o valor máximo que a variável de saída pode assumir (OV Máx) e o valor inicial da variável de saída (OV Ini). É importante salientar que estes valores são especificados em percentuais e devem estar na faixa de 0 a 100 %.

#### **3.2.4 Ativação da estratégia de "***Bumpless***"**

Neste item pode-se desativar ou ativar a estratégia de "*Bumpless*" que evita variações muito bruscas no valor da variável de saída (OV) quando houver uma mudança no valor dos ganhos.

Documento de acesso público www.hitecnologia.com.br Página 9 de 26

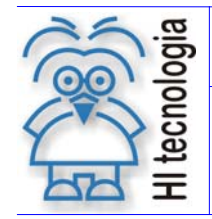

Tipo de Doc.: Notas de Aplicação **National Elio Actual de Revisão:** 3 Referência: ENA.0018 Atualizado em: 21/08/2012

Ativa estratégia de 'Bumpless' quando os ganhos são alterados

#### *Figura 7: Exemplo de Ativa/Desativação da função "Bumpless" do Bloco de controle PID*

#### **3.2.5 Tipo de Controle**

**Direto -** Indica que o controle será direto. Ou seja, em uma situação de estabilidade do processo, caso ocorra uma variação positiva da variável de processo, portanto PV > SP (Erro = PV – SP), induzirá uma variação positiva na variável de saída, aumentando-a.

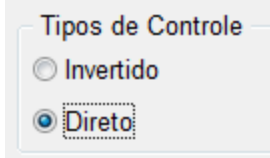

#### *Figura 8: Exemplo de configuração do Tipo de controle direto do Bloco PID*

**Invertido -** Indica que o controle será invertido. Ou seja, em uma situação de estabilidade do processo, caso ocorra uma variação positiva da variável de processo, portanto PV > SP (**Erro = PV – SP**), induzirá uma variação negativa na variável de saída (isto porque, no controle invertido o erro é multiplicado por uma constante de valor -1), diminuindo-a.

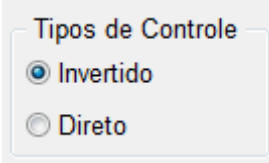

#### *Figura 9: Exemplo de configuração do Tipo de controle Invertido do Bloco PID*

A utilização, de um destes dois modos, está associada ao tipo de processo e/ou elementos de atuação. Uma analogia que facilita o entendimento da utilização de um ou de outro tipo de controle é um processo de controle de temperatura. Nos dois exemplos a seguir a diferença está no elemento de atuação.

No primeiro caso (sistema de resfriamento), o elemento de atuação é o motor de um ventilador. Quanto maior a velocidade deste motor, menor será a temperatura atingida pelo sistema. Sendo assim, se a PV (temperatura) **aumentar**, a velocidade do motor deve **aumentar** para proporcionar um resfriamento maior. Nesta alteração da PV, o erro sofre uma variação positiva (pois **Erro = PV - SP**) e, como a variável de saída deve **aumentar** para permitir a diminuição da temperatura, o tipo de controle é **DIRETO**.

No segundo caso (sistema de aquecimento), o elemento de atuação é uma válvula de vapor responsável por aquecer o processo dependendo do % (percentual) de sua abertura. Ou seja, quanto maior o % (percentual) de sua abertura, maior será a temperatura atingida pelo sistema. Sendo assim, quando a PV (temperatura) **aumentar**, o % (percentual) de abertura da válvula deve **diminuir**, proporcionando uma diminuição da temperatura. Nesta alteração da PV, o erro também sofre uma variação positiva (pois **Erro = PV - SP**) e, como a variável de saída deve **diminuir** para permitir a diminuição da temperatura, o tipo de controle é **INVERTIDO** (isto porque, no controle invertido o erro é multiplicado por uma constante de valor -1).

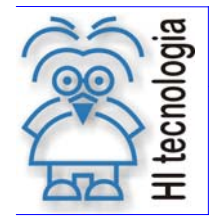

Tipo de Doc.: Notas de Aplicação Revisão: 3 Referência: ENA.0018 Atualizado em: 21/08/2012

#### **3.2.6 Tipo de Saída**

**Direta** – indica, quando selecionada, que o valor da saída de controle (OV) corresponderá ao máximo quando o controle PID estiver saturado ao máximo.

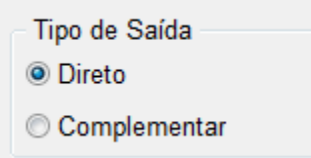

*Figura 10: Exemplo de configuração do Tipo de Saída Direto do Bloco PID* 

**Complementar** – indica, quando selecionada, que o valor da saída de controle (OV) corresponderá ao mínimo quando o controle PID estiver saturado ao máximo.

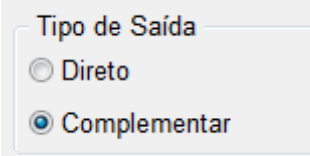

*Figura 11: Exemplo de configuração do Tipo de Saída Complementar do Bloco PID* 

#### **3.3 Supervisão do bloco PID**

O *software* SPDSW oferece uma ferramenta de supervisão de blocos PID que, além de permitir a visualização gráfica das variáveis de controle, auxilia na sintonização da malha de controle. Para se ter acesso a esta ferramenta de supervisão, deve-se selecionar no Menu do SPDSW a opção **"Supervisão / Supervisão PID"**, como apresentado na figura abaixo:

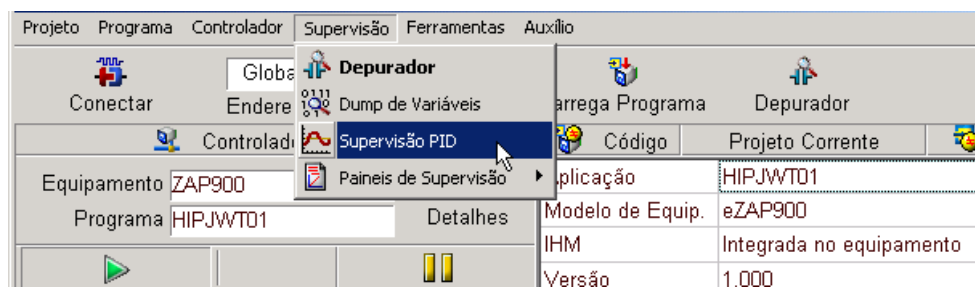

*Figura 12: Menu de Ferramentas do SPDSW* 

Ao selecionar esta opção, abre-se a seguinte tela de supervisão:

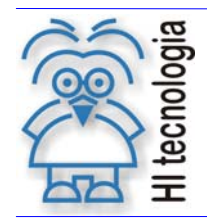

#### Utilização de Blocos de Controle PID nos Controladores HI

Tipo de Doc.: Notas de Aplicação Revisão: 3 Referência: ENA.0018 Atualizado em: 21/08/2012

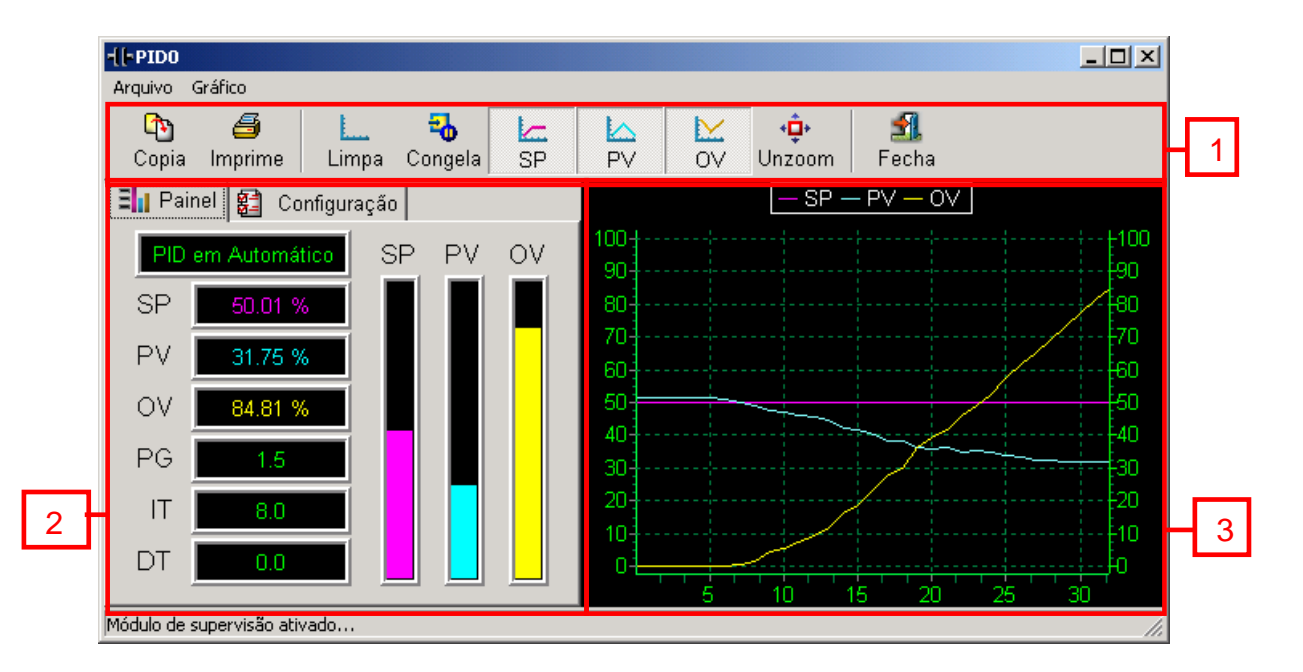

*Figura 13: Tela de Supervisão de PID's* 

A tela de supervisão de PID´s divide-se basicamente em 3 grandes áreas:

- 1. Barra de comandos;
- 2. Visualização de variáveis e de configuração de parâmetros de controle;
- 3. Gráfico de supervisão das variáveis de controle;

A seguir explicaremos melhor a função de cada uma destas áreas.

#### **3.3.1 Barra de Comandos**

A barra de comandos contém vários ícones associados a comandos que atuam no gráfico de supervisão das variáveis de controle.

|  | <b>Contact Contact</b> | -----<br>.<br>n na m<br>.<br>.<br>.<br>.<br>,,,,,,,,,<br>~~~~~<br><b>All Common Discovery T</b><br>,,,,,,,<br>,,,,,,,,<br>,,,,,,,<br>,,,,,,,,<br>,,,,,,,,,, | <br>------<br>_____<br><br>-----<br>----<br>----<br>.<br>~~~~~<br>.<br>~~~~~~<br>.<br>~~~~~<br>-4000000-<br><b>CONTRACTOR</b><br>$\sim$<br>,,,,,,,<br>. <del>.</del><br>----- | <br>~~~~~~<br>~~~~~~~~~~~~<br>-----<br>--------<br>-----<br><br>.<br>.<br><br>. <del>. .</del><br>,,,,,,,,,<br>.<br>,,,,,,,,,<br>,,,,,,,,,,,<br>.<br>,,,,,,,,,,,<br><br>. <del>.</del> |  |
|--|------------------------|----------------------------------------------------------------------------------------------------|----------------------------------------------------------------------------------------------------|----------------------------------------------------------------------------------------------------|--|
|  | Limba                  | --------<br>.<br>- 92<br>_____                                                                                                    | .<br>I PV I OV<br>.<br>,,,,,                                                                                                    | ---------<br>_____                                                                                                    |  |

*Figura 14: Barra de comandos da supervisão de PID* 

A tabela abaixo explica a função de cada comando.

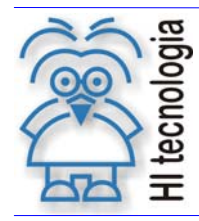

#### Utilização de Blocos de Controle PID nos Controladores HI

Tipo de Doc.: Notas de Aplicação Revisão: 3 Referência: ENA.0018 Atualizado em: 21/08/2012

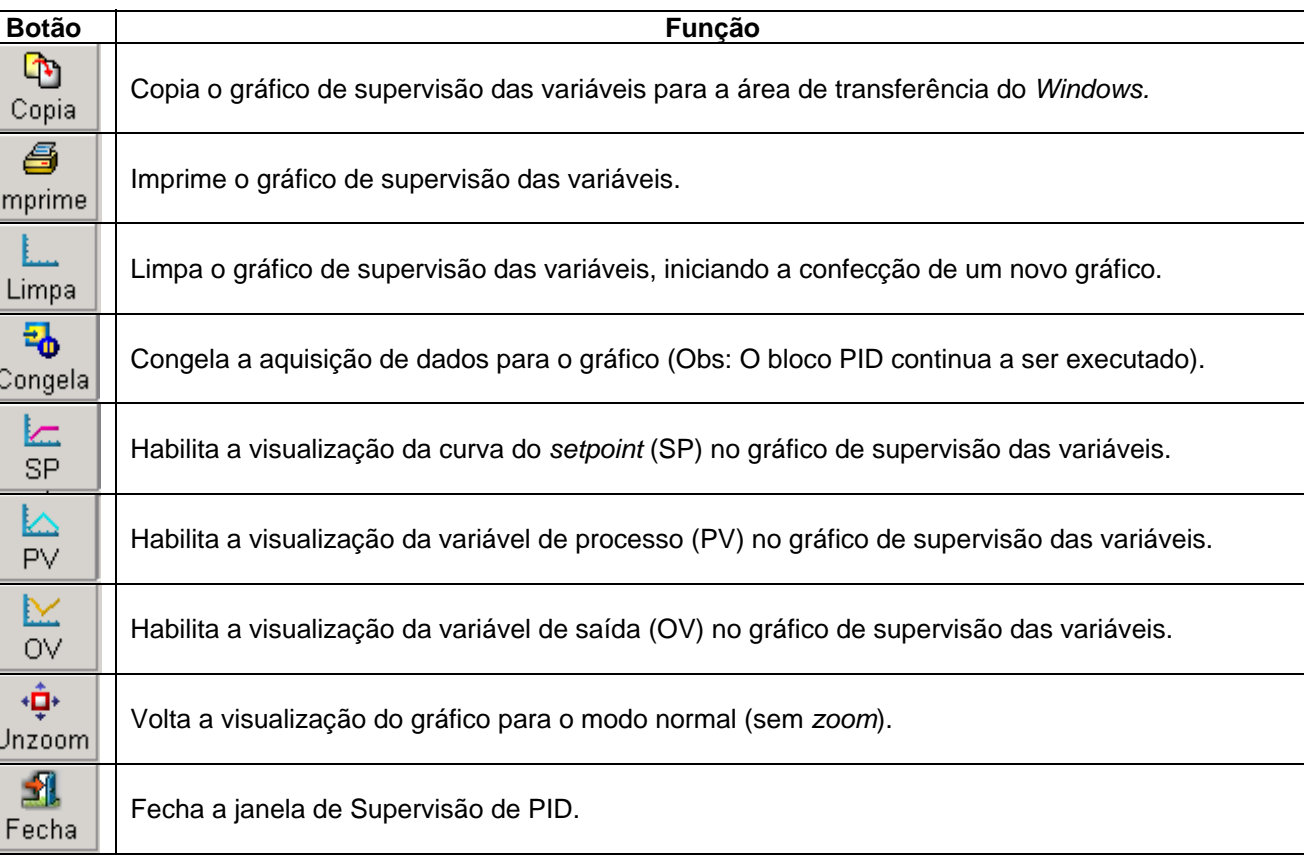

#### **3.3.2 Área de visualização de variáveis e configuração de parâmetros**

Esta região da tela de supervisão permite ao usuário visualizar e configurar a exibição das variáveis do bloco PID. As opções de configuração e visualização dividem-se em duas áreas distintas, sendo que pode se alternar entre estas áreas através das abas "Painel" e "Configuração". A figura abaixo ilustra a área do Painel de Visualização:

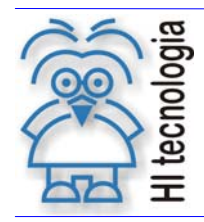

Tipo de Doc.: Notas de Aplicação **National Elio Actual de Revisão:** 3 Referência: ENA.0018 Atualizado em: 21/08/2012

#### **3.3.2.1 Aba "Painel"**

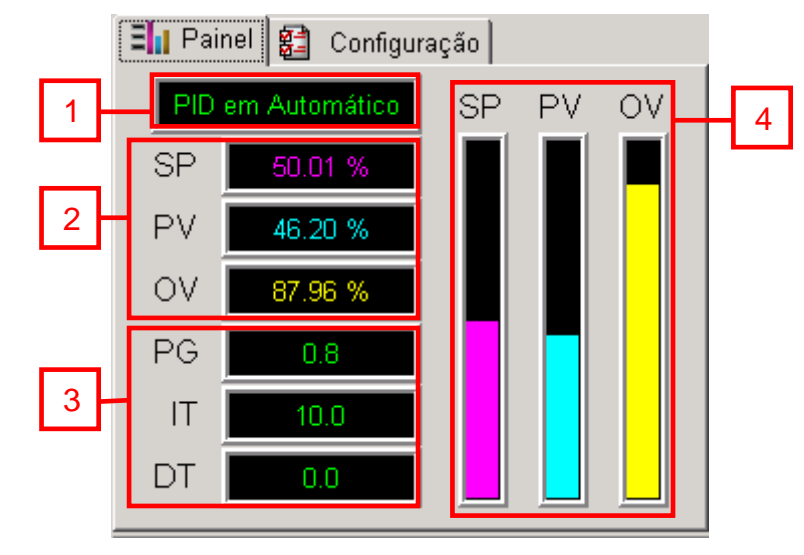

#### *Figura 15: Aba de Visualização das Variáveis*

Esta região permite a visualização dos valores das variáveis de controle e a programação de parâmetros de controle. Temos disponíveis os seguintes recursos:

1. Modo do PID:

Mostra qual é a situação corrente do bloco PID que está sendo monitorado. Esta janela pode apresentar três situações diferentes, que são:

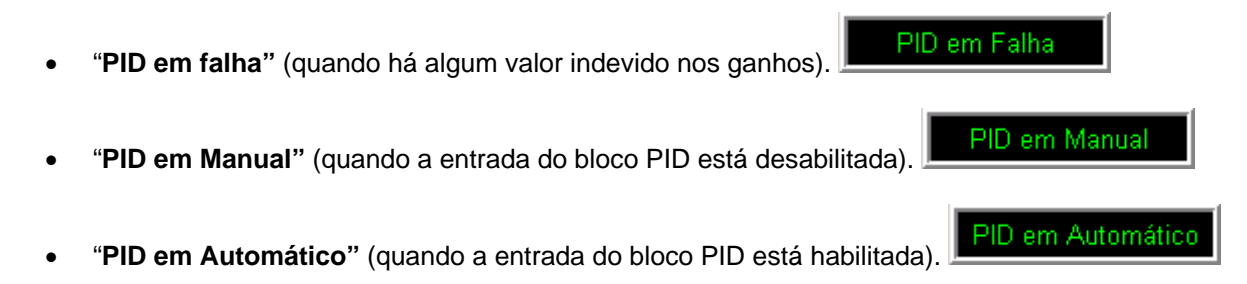

2. Área de visualização de variáveis:

Nos campos SP, PV e OV são mostrados os seguintes valores: *setpoint* (SP), variável de processo (PV) e variável de saída (OV), que são utilizados para a execução do bloco PID. Caso seja necessário, o usuário poderá alterar os valores do *setpoint* (SP) e da variável de saída (OV). O valor do *setpoint* (SP) pode ser alterado a qualquer instante, porém, tal alteração somente terá efeito, sobre o bloco PID, quando o mesmo estiver em modo **Automático**. Já o valor da variável de saída (OV) somente poderá ser alterado quando o bloco PID estiver operando no modo **Manual**.

Para efetuar a mudança em um destes valores é necessário que se dê um duplo clique com o botão esquerdo do *mouse* no campo onde se deseja efetuar a alteração. Após a inserção do valor desejado, deve-se pressionar a tecla "*Enter*" para validar a alteração. Note que os valores a serem inseridos deverão ser compatíveis com as escalas de cada variável, sendo que as escalas podem ser configuradas na aba "Configuração".

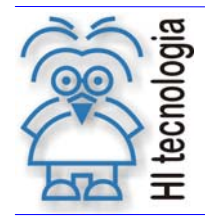

Tipo de Doc.: Notas de Aplicação **National Elio Actual de Revisão:** 3 Referência: ENA.0018 Atualizado em: 21/08/2012

3. Valores dos ganhos:

Nos campos GP, TI e TD são mostrados os valores dos parâmetros: ganho proporcional, tempo integral e tempo derivativo. Estes são utilizados para a parametrização do bloco PID. Caso seja necessário, o usuário poderá alterar estes valores, desde que se dê um duplo clique com o botão esquerdo do *mouse* no campo onde se deseja efetuar a alteração. Após a inserção do valor desejado, deve-se pressionar a tecla "*Enter*" para validar a alteração.

#### **Observação: Caso o valor do "tempo integral" seja zero, o PID mostrará a mensagem: "PID em falha".**

#### 4. Gráfico do valor das variáveis:

Nas barras SP, PV e OV são mostrados, em forma de barra, os valores do *setpoint*, variável de processo e variável de saída, respectivamente. Os valores mostrados nas barras são apresentados nas faixas especificadas para as variáveis.

#### **3.3.2.2 Aba "Configuração"**

Esta aba é a responsável pela configuração de diversos parâmetros da exibição das variáveis na tela e sobre a configuração de parâmetros. Abaixo está uma ilustração desta aba e em seguida a descrição de cada uma das funções a serem executadas:

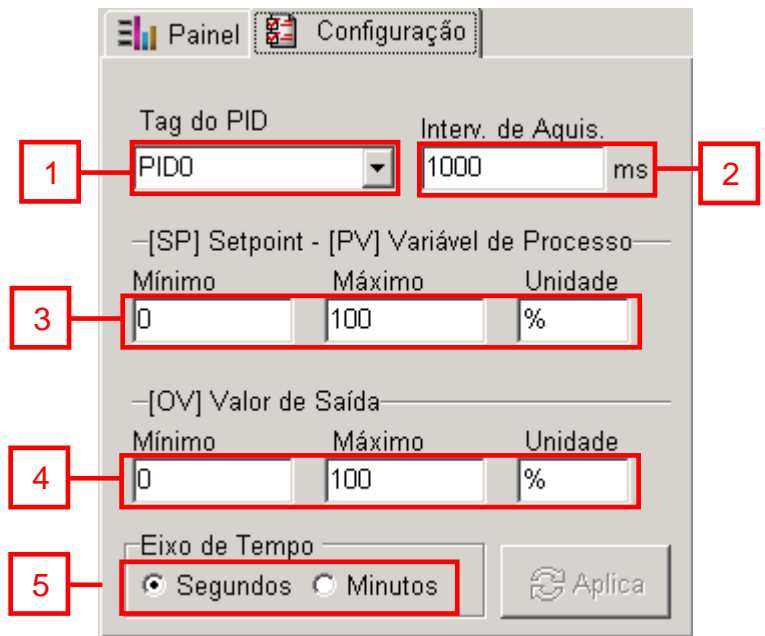

#### *Figura 16: Aba de Configuração de exibição das Variáveis*

1. Seleção do bloco PID:

Aqui se pode especificar qual será o bloco PID que terá sua programação alterada e suas variáveis supervisionadas. E também variar a programação entre os PID's existentes no programa de aplicação *Ladder*. Caso haja apenas um bloco PID dentro do programa de aplicação *Ladder*, o

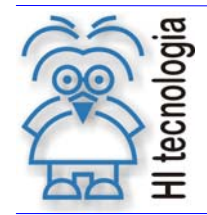

Tipo de Doc.: Notas de Aplicação **National Elio Actual de Revisão:** 3 Referência: ENA.0018 Atualizado em: 21/08/2012

valor padrão para este campo é "PID0". Este valor pode variar de "PID0" a "PID7" ou "PID31" (dependendo do controlador em uso).

#### 2. Intervalo de aquisição de dados:

Neste campo, determina-se qual será o intervalo de tempo entre aquisições. O valor é dado em milissegundos (ms) e seu valor mínimo é de 500 ms.

#### 3. Limites de [SP] *Setpoint* e [PV] Variável de processo:

Através deste campo, pode-se especificar a faixa mínima e máxima de valores das variáveis de controle e sua unidade de medida. Estes valores serão utilizados nos campos de supervisão dos valores das variáveis *Setpoint* [SP] e Variável de processo PV.

4. Limites de [OV] Valor da Saída:

Através deste campo, pode-se especificar a faixa mínima e máxima do valor da variável de controle e sua unidade de medida. Esse valor será utilizado no campo de supervisão do valor da variável de Saída [OV].

5. Eixo de tempo:

Nesta opção o usuário poderá modificar a unidade do eixo "Tempo" do gráfico de supervisão das variáveis de controle. Têm-se as opções "segundos" e "minutos", sendo que o padrão é "segundos".

**OBS: Caso o usuário deseje alterar qualquer valor de configuração, o mesmo deverá digitar o novo valor no campo correspondente ou selecionar a opção desejada e clicar no botão** .

#### **3.3.3 Gráfico de Supervisão das variáveis de controle**

Esta região da tela permite ao usuário supervisionar graficamente as variáveis de controle do bloco PID. É possível selecionar as variáveis que serão apresentadas no gráfico. Essas variáveis são mostradas em função do tempo de aquisição.

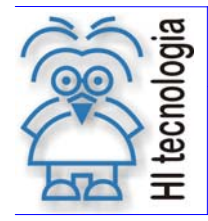

#### Utilização de Blocos de Controle PID nos Controladores HI

Tipo de Doc.: Notas de Aplicação **National Elio Actual de Revisão:** 3 Referência: ENA.0018 Atualizado em: 21/08/2012

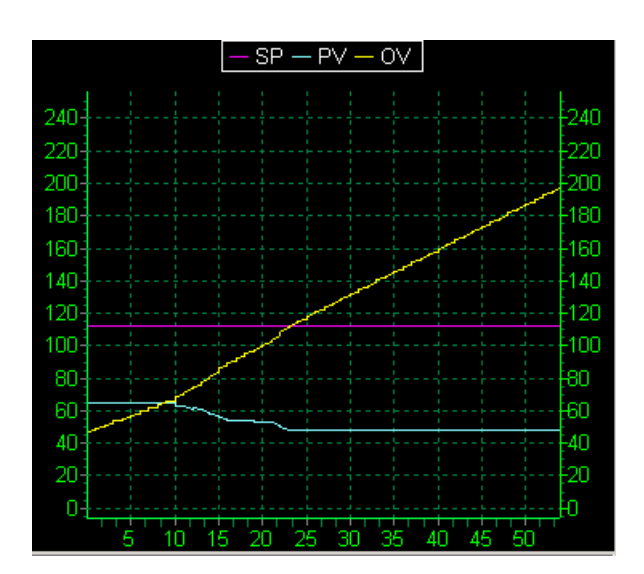

*Figura 17: Tela de supervisão gráfica das Variáveis* 

## **4. Exemplo de utilização do bloco PID**

Para uma maior clareza no funcionamento do Bloco de controle PID, será apresentado um exemplo de sua utilização.

Simulando um projeto simples e bastante utilizado. O controle de temperatura de um processo expõe claramente as funções disponíveis no bloco de controle PID.

#### **4.1 Elaborando programa de controle no SPDSW**

Esse programa de controle apresenta:

- Uma variável de processo, que será representada pela entrada analógica "**E0**";
- Um Bloco de controle PID devidamente configurado;
- Uma variável de Saída representada pela saída analógica "**S0**", manipulada de acordo com o seu controle PID;
- 1. Primeiro crie um programa no Ambiente SPDSW e insira um bloco de controle PID no editor *Ladder*, assim como especificado no **item 3.1**. A configuração do bloco de controle será feita posteriormente.

Para a configuração correta do bloco de controle é preciso definir as variáveis de processo e saída.

2. Como informado anteriormente a variável de processo será representada pela entrada analógica "**E0**", como não é possível trabalhar diretamente com a entrada analógica na configuração do bloco

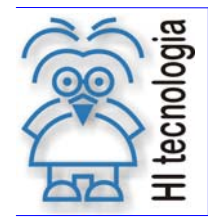

#### Utilização de Blocos de Controle PID nos Controladores HI

Tipo de Doc.: Notas de Aplicação Revisão: 3 Referência: ENA.0018 Atualizado em: 21/08/2012

de controle deve-se mover essa entrada para uma variável do tipo inteira (**M**), como mostra a figura seguinte.

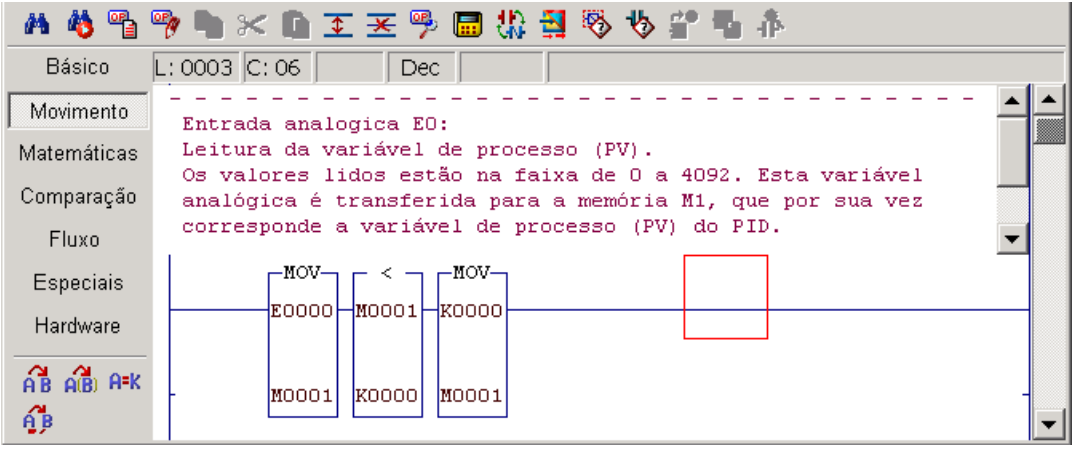

*Figura 18: Movendo "E0" para uma variável inteira "M1"* 

Dessa forma a variável inteira "**M1**" corresponde à variável de processo.

3. A mesma situação aplica-se à saída analógica, não se pode trabalhar diretamente com ela na configuração do bloco de controle, portanto deve-se determinar uma variável do tipo inteira (**M**) como variável de saída do bloco de controle e mover essa variável para uma saída analógica, como mostra a figura seguinte.

| Básico          | L: 0012  C: 02<br>Dec.                                                             |
|-----------------|------------------------------------------------------------------------------------|
| Movimento       | Transfere o valor da saída do PID (OV) para a saída analógica<br>S0 do controlador |
| Matemáticas     |                                                                                    |
| Comparação      | -NOV-                                                                              |
| <b>Fluxo</b>    | M0002                                                                              |
| Especiais       |                                                                                    |
| Hardware        | S0000                                                                              |
| $AB$ $AB$ $B=K$ |                                                                                    |
| бþ              | END<br>TOOOO                                                                       |

*Figura 19: Movendo uma variável inteira "M2" para a saída analógica "S0"* 

Dessa forma a variável inteira "**M2**" corresponde à variável de saída.

4. Para finalizar os parâmetros, resta apenas determinar uma variável inteira (**M**) para o parâmetro *Setpoint* (SP), nesse exemplo a variável correspondente ao *Setpoint* é a memória inteira "**M0**".

Portanto os parâmetros do bloco de controle foram determinados da seguinte forma:

Documento de acesso público www.hitecnologia.com.br Página 18 de 26

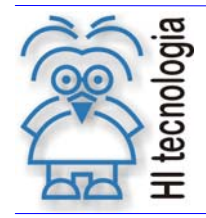

Tipo de Doc.: Notas de Aplicação  $\vert$  Revisão: 3 Referência: ENA.0018 Atualizado em: 21/08/2012

M0 – Parâmetro *Setpoint* (SP)

- M1 Parâmetro Variável de Processo (PV)
- M2 Parâmetro Variável de Saída (OV)

Os ganhos do bloco de controle serão determinados em memórias do tipo reais (**D**). Esses ganhos são configurados em memórias do tipo reais (**D**) para uma maior resolução de seus valores.

A configuração dos ganhos foi determinada da seguinte forma:

- D0 Ganho Proporcional (GP)
- D1 Tempo Integral (TI)
- D2 Tempo Derivativo (TD)

Com essas informações pode-se dar inicio à configuração do bloco de controle PID.

5. Selecionando o bloco de controle, que foi inserido no editor *Ladder,* pressione as teclas "**Ctrl** + **T**" e a tela de configuração será apresentada. Transfira as informações de parâmetros e ganhos, vistas no item anterior, como na figura abaixo:

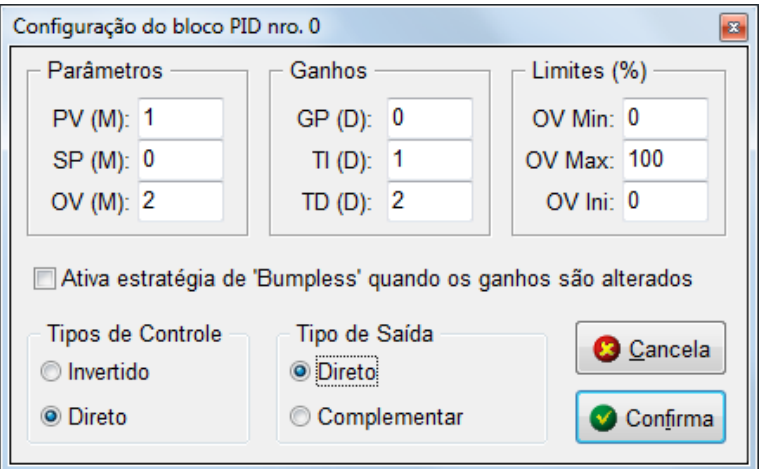

*Figura 20: Tela de configuração do bloco PID* 

Se houver alguma duvida, sobre a funcionalidade de alguma configuração, retorne ao tópico "configuração do bloco PID".

Nesse exemplo, os valores de *Setpoint* e os Ganhos serão carregados na inicialização do programa através do bloco de lógica "**T0000**". O bloco "**T0000**", em um programa *Ladder*, nos equipamentos da HI Tecnologia, tem a função de executar os comandos que estiverem nele, antes de qualquer ciclo de *Scan,* ou seja, ao inicializar o

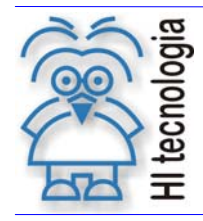

Utilização de Blocos de Controle PID nos Controladores HI

Tipo de Doc.: Notas de Aplicação **National Elio Actual de Revisão:** 3 Referência: ENA.0018 Atualizado em: 21/08/2012

equipamento, antes de qualquer ciclo de *Scan,* é executado o bloco de lógica "**T0000**". Na figura seguinte tem um exemplo da utilização do bloco "**T0000**".

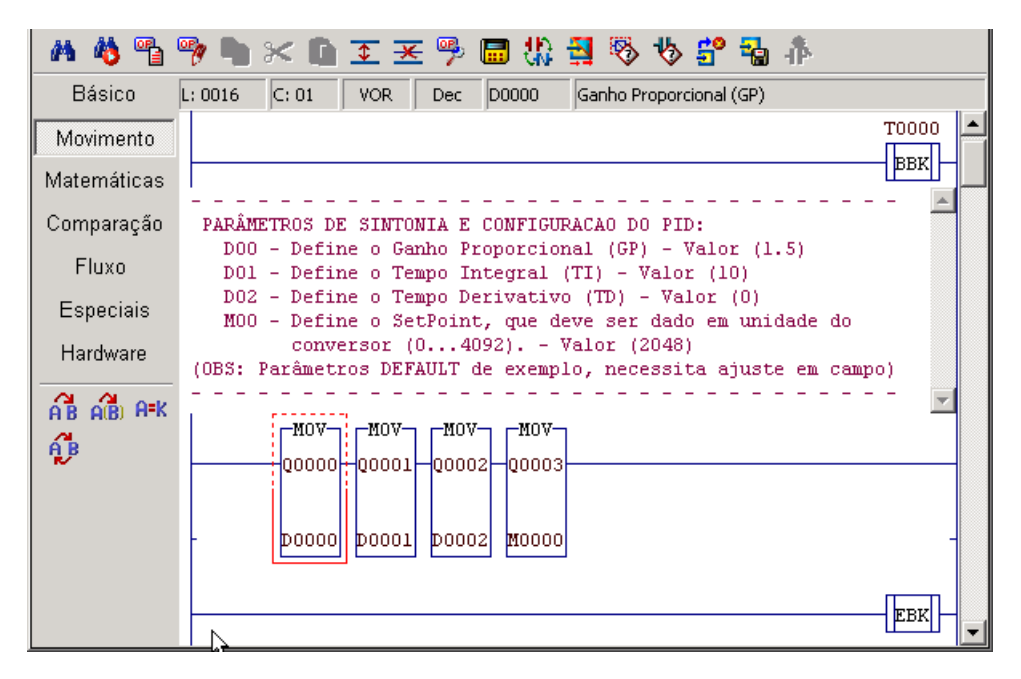

*Figura 21: Exemplo de utilização do bloco de lógica "T0000"* 

Esses valores podem ser alterados durante a execução do programa, de acordo com a sua necessidade.

#### **4.2 Supervisão do programa de controle no SPDSW**

Utilizando a função supervisão de PID, pode-se acompanhar a execução do programa, alterando valores de *Setpoint*, Ganho proporcional e Tempo Integral.

Supondo que o PID esteja configurado com o **tipo de controle Direto**, pode-se observar como a Variável de Saída se comporta em relação à Variável de Processo de acordo com os valores dos parâmetros e dos ganhos.

#### **Controle Direto**

Mantendo-se o *Setpoint* (SP) fixo, em uma situação de estabilidade do processo, quando se tem uma variação positiva da Variável de Processo (PV), a Variável de Saída (OV) responde de modo direto ao

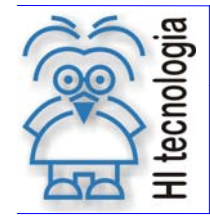

Utilização de Blocos de Controle PID nos Controladores HI

Tipo de Doc.: Notas de Aplicação  $\vert$  Revisão: 3 Referência: ENA.0018 **Atualizado em: 21/08/2012** 

erro. Ou seja, se a PV subir (**Erro = PV - SP**), o erro sofre uma variação positiva e a saída tenderá a aumentar seu valor. Veja um exemplo na figura do gráfico abaixo.

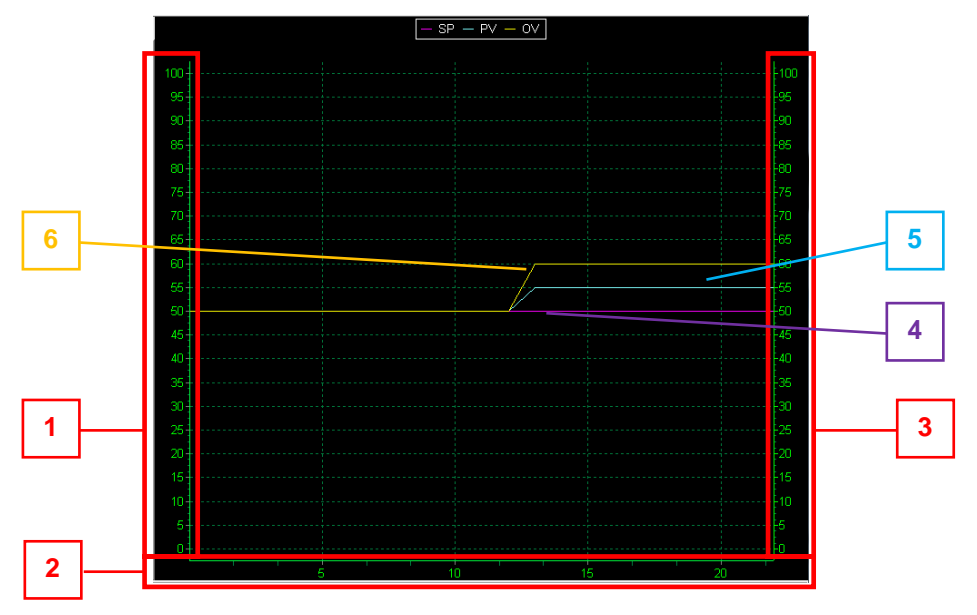

*Figura 22: Gráfico de Supervisão de PID no controle Direto*

Do gráfico:

- 1. Referente à escala da Variável de Processo (PV) e *Setpoint* (SP), valor: 0... 100ºC;
- 2. Referente à escala do tempo de supervisão, valor: em segundos;
- 3. Referente à escala da Variável de Saída (OV), valor: 0... 100%;
- 4. Referente ao *Setpoint* (SP) fixo, valor: 50ºC;
- 5. Referente à Variável de Processo (PV) com variação positiva de 10%, valor: de 50ºC para 55ºC;
- 6. Referente à Variável de Saída (OV) respondendo de modo direto ao erro, em função da componente proporcional (GP = 2), valor: de 50% para 60%.

#### o **Ganho Proporcional**

Veja que um aumento da Variável de Processo (PV) provoca um aumento na Variável de Saída (OV). Supondo que a saída "OV" seja responsável pela manipulação de um motor de um ventilador, que atue em um Sistema de Resfriamento. Quando a temperatura começar a aumentar, a velocidade deste motor deverá aumentar para proporcionar um maior resfriamento.

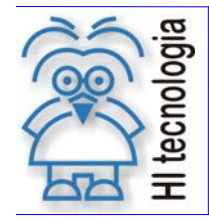

Tipo de Doc.: Notas de Aplicação Revisão: 3 Referência: ENA.0018 **Atualizado em: 21/08/2012** 

Nesse exemplo, de gráfico de controle, pode-se ver claramente a atuação do ganho proporcional. Com um ganho proporcional configurado em 2,0, um degrau de 10% na PV provoca um degrau de 20% na "OV", ou seja, uma alteração de 2 vezes o erro (**Erro = PV - SP**).

Neste caso, os outros ganhos (TI e TD) foram configurados para não exercer qualquer variação sobre a saída.

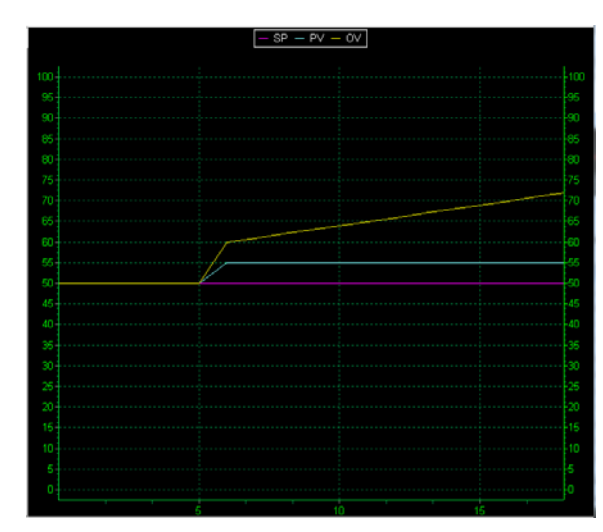

#### o **Tempo Integral**

*Figura 23: Gráfico de Supervisão de PID com Tempo Integral, (valor = 10)* 

Obs.: Pode-se observar através do gráfico acima, que o termo integral repetirá o valor do erro a cada 10 segundos.

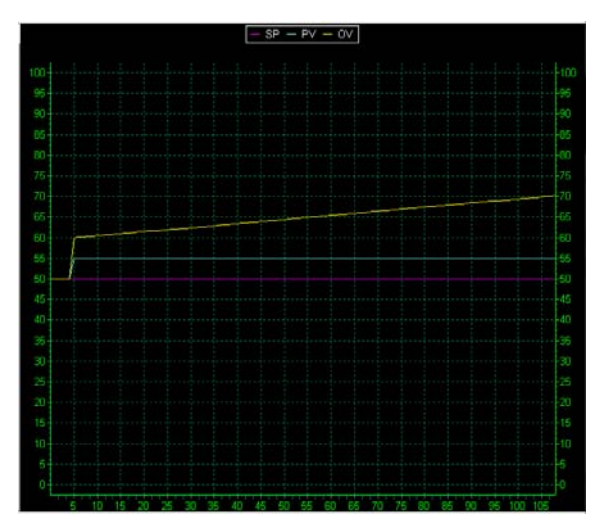

*Figura 24: Gráfico de Supervisão de PID com Tempo Integral, (valor = 100)* 

Tipo de Doc.: Notas de Aplicação **Revisão: 3** Referência: ENA.0018 Atualizado em: 21/08/2012

Obs.: Observa-se, através do gráfico acima, que o termo integral repetirá o valor do erro a cada 100 segundos.

Para se ter uma melhor idéia da ação do Tempo Integral (TI) no controle PID, pode-se fazer uma comparação dos gráficos acima. De modo geral, a ação do "TI", é determinar o intervalo de tempo em que a "OV" responderá a uma variação da "PV" em função do erro.

Analisando somente a ação de correção integral, quanto maior for o valor de Tempo Integral (TI) maior será o tempo em que "OV" gastará para atingir um mesmo valor de correção.

Comparando os gráficos das **Figuras 23** e **24,** observa-se que no gráfico há um momento em que a Variável de Processo (PV) permanece estável. Nesse momento, é possível visualizar com mais facilidade a ação do "TI" em função do erro. Observa-se que no gráfico onde o Valor de "TI" é menor, "OV" aumenta em um intervalo de tempo menor do que no gráfico onde o "TI" é maior.

#### o **Tempo Derivativo**

O funcionamento da ação do Tempo Derivativo (TD) busca adiantar uma correção na saída após uma mudança da "PV". A utilização deste tipo de ação é justificável em processos com atrasos grandes, ou seja, uma variação da saída não provoca imediatamente uma variação da variável de processo (PV). Neste caso, quando PV começa a reagir, a saída pode ter sofrido variações altas devido a ação de TI e ganho proporcional e se TD for utilizado adequadamente, a correção associada à TD pode atuar no valor da saída evitando que a variável de processo se distancie muito do SP.

Em processos onde há ruídos ou pequenas oscilações, não é aconselhada a utilização do "TD". Para uma melhor idéia veja o gráfico abaixo.

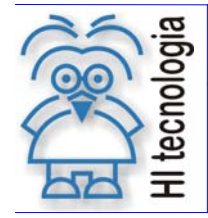

#### Utilização de Blocos de Controle PID nos Controladores HI

Tipo de Doc.: Notas de Aplicação  $\vert$  Revisão: 3 Referência: ENA.0018 **Atualizado em: 21/08/2012** 

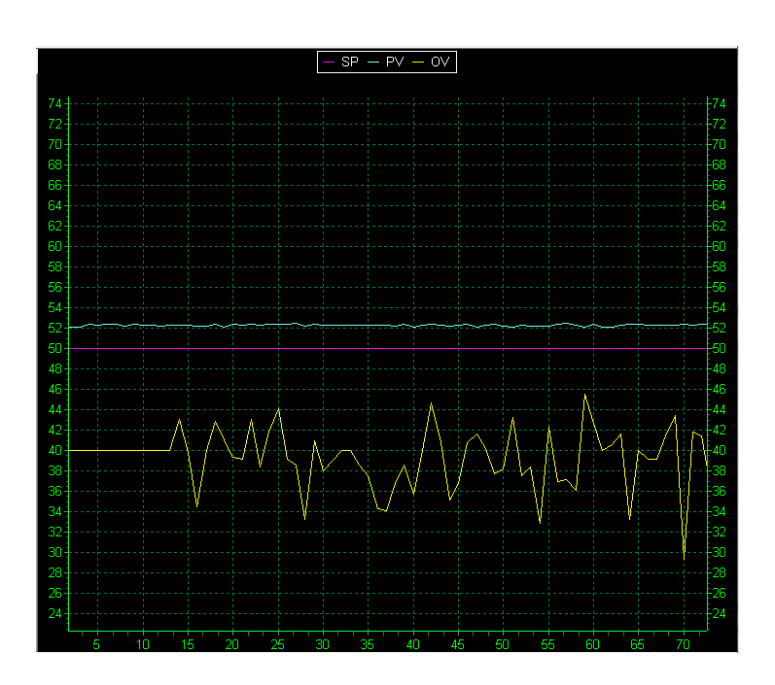

*Figura 25: Gráfico de Supervisão de PID com Tempo Derivativo, (valor = 5)* 

É importante notar que com a Variável de Processo (PV) próxima ao *Setpoint* (SP), ou seja, com um erro muito pequeno, qualquer oscilação ocorrida na "PV" gera uma oscilação maior na Variável de Saída (OV). Utilizando a função **Zoom** do gráfico podemos visualizar com mais facilidade. Portanto, se utilizar Tempo Derivativo (TD), certifique-se de que seu processo não possui qualquer ruído ou oscilação.

Em geral, valores práticos de TD, são baixos (0.0 a 0.6). Para entender o porquê desta característica é importante entender como o valor associado à ação derivativa é calculado. O valor da ação, na saída relacionada à ação de TD, depende da taxa de variação da variável de processo e segue a seguinte fórmula:

*CorreçãoTd TaxaVariaçãoPV* \* *kp* \**Td*

Como exemplo para facilitar a compreensão desta ação, considere o valor do ganho proporcional em 1 e o valor de TI muito alto (correção associada a TI é praticamente nula). Imaginando um distúrbio no processo em que a variável de processo sofre uma alteração com taxa alta, por exemplo, 20% / s durante 0.5s, se o valor de TD é 0.5, durante estes 0.5s, a variação da saída associada a TD será, durante os 0.5 s, de 10% (20\*1\*0.5).

#### **Ação Invertida**

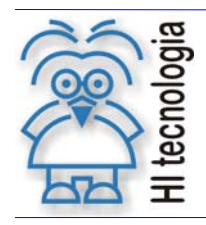

Tipo de Doc.: Notas de Aplicação Revisão: 3 Referência: ENA.0018 Atualizado em: 21/08/2012

No controle invertido, em uma situação de estabilidade do processo, quando se tem uma variação positiva da Variável de Processo (PV), a Variável de Saída (OV) responde de modo inverso ao erro. Ou seja, se a PV subir (**Erro = PV - SP**), o erro sofre uma variação positiva e a saída tenderá a diminuir seu valor (isto porque, no controle invertido o erro é multiplicado por uma constante de valor -1). Veja um exemplo na figura do gráfico abaixo.

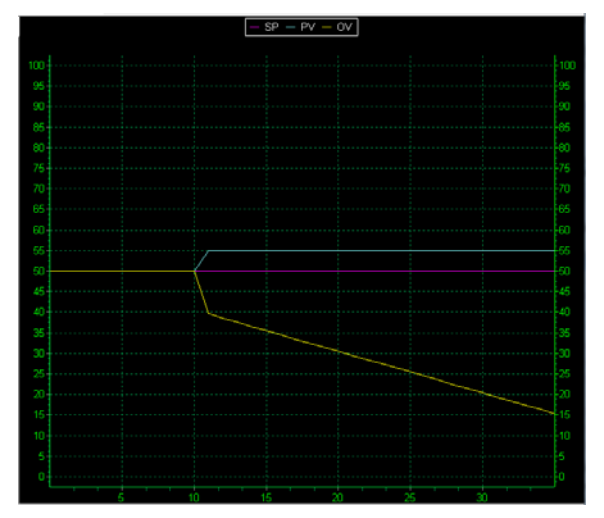

*Figura 26: Gráfico de Supervisão de PID* **no controle Invertido** 

O conceito do uso de Ganho Proporcional (GP), Tempo Integral (TI) e Derivativo (TD) no controle Invertido, mantém a mesma filosofia utilizada no controle Direto.

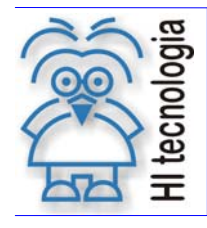

Tipo de Doc.: Notas de Aplicação **Revisão: 3** 

Referência: ENA.0018 Atualizado em: 21/08/2012

## **Controle do Documento**

#### **Considerações gerais**

- 1. Este documento é dinâmico, estando sujeito a revisões, comentários e sugestões. Toda e qualquer sugestão para seu aprimoramento deve ser encaminhada ao departamento de suporte ao cliente da **HI Tecnologia**, especificado na "Apresentação" deste documento.
- 2. Os direitos autorais deste documento são de propriedade da **HI Tecnologia.**

#### **Responsabilidades pelo documento**

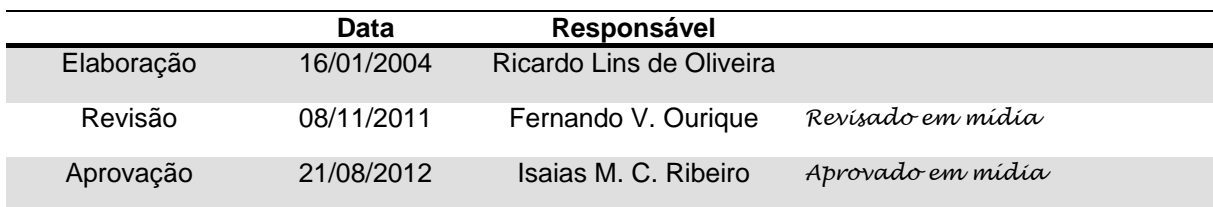

#### Histórico de Revisões

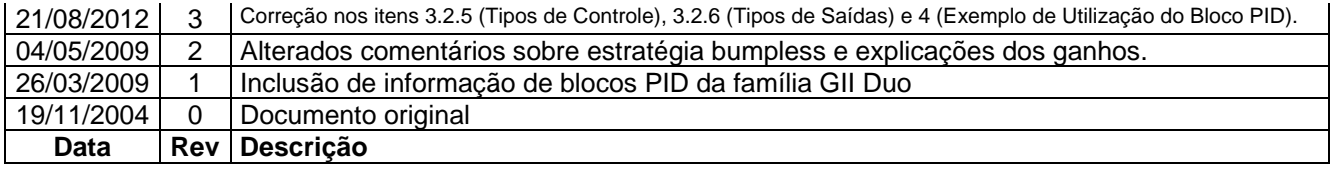